### MULTICAM **VIDEO PRODUCTION** SYSTEM

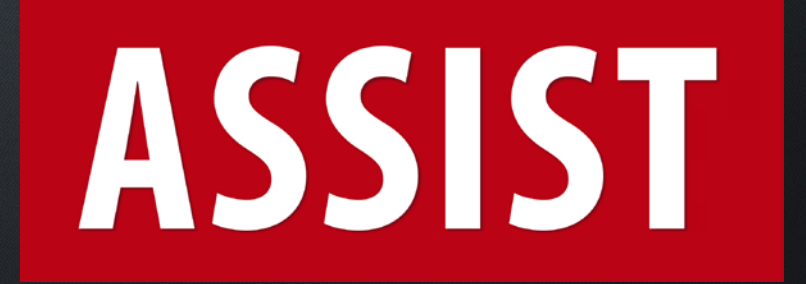

### DOCUMENTATION 2020

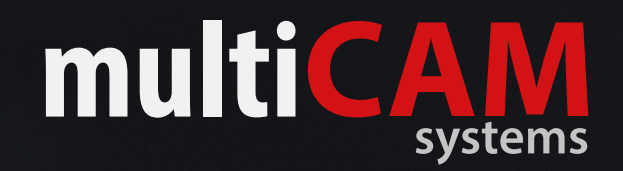

## **DUAL SCREEN MODE**

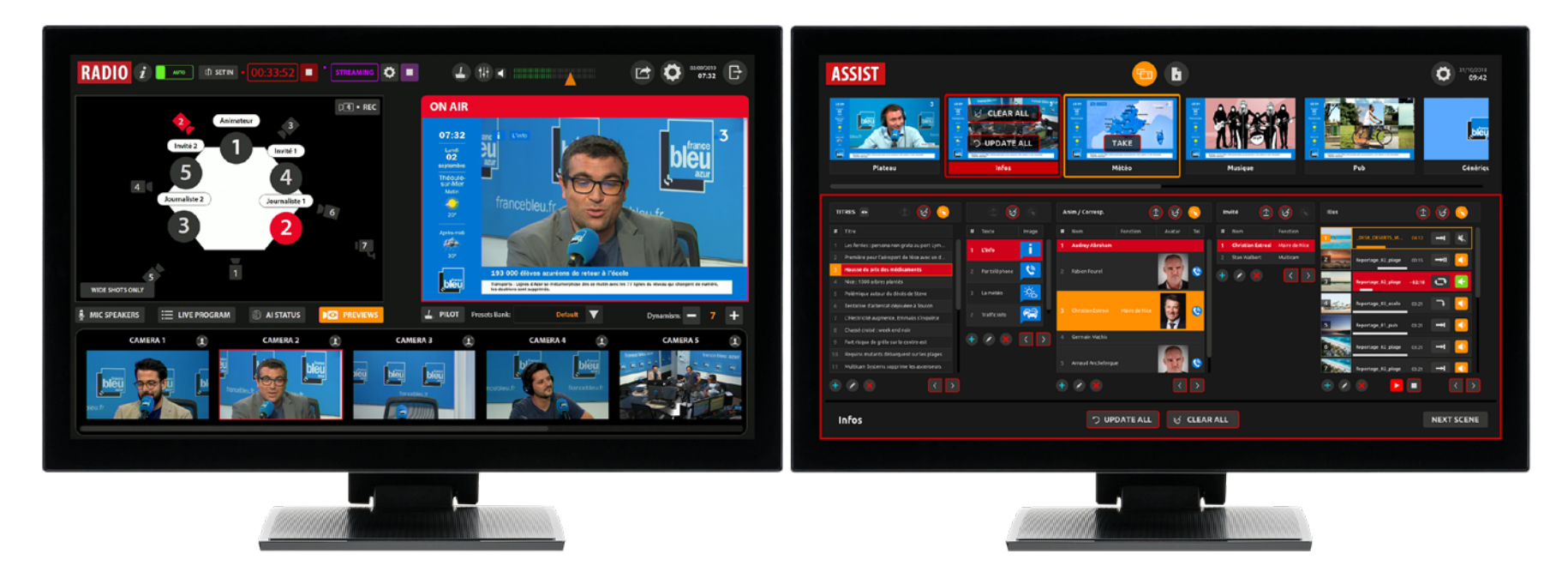

Left screen :

Right screen :

Interface RADIO Automatic video production based on microphones level.

Interface ASSIST Manual management of the graphic design with the Scenes.

Interfaces can be reversed (Windows key + Left/Right)

### REMOTE MODE

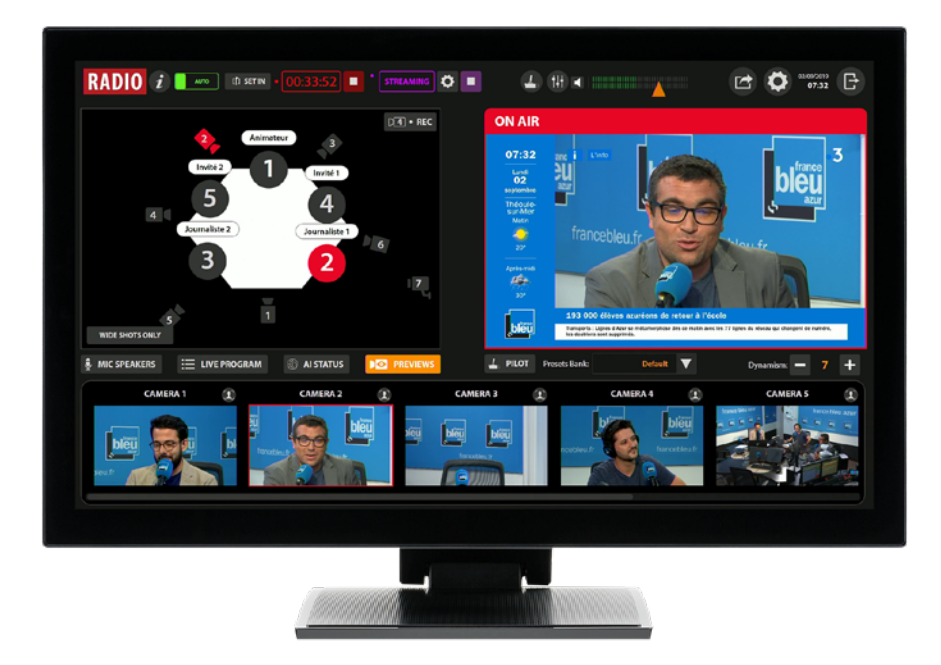

ASSIST installed on a Windows 10 computer, connected on same network.

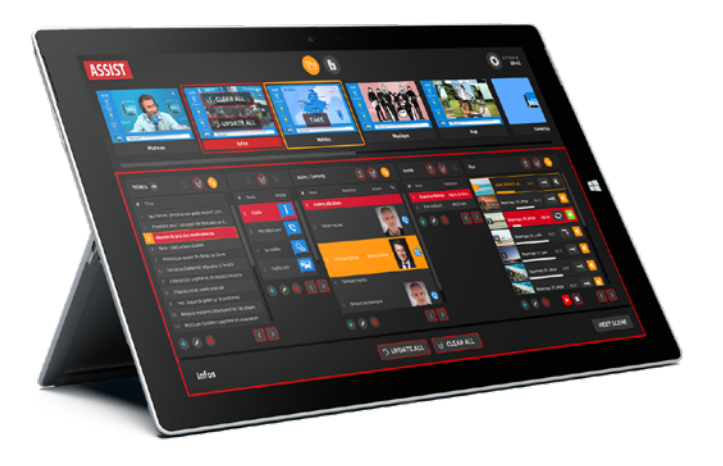

Left screen :

Right screen :

Interface RADIO Automatic video production based on microphones level.

#### Interface ASSIST

Manual management of the graphic design with the Scenes.

### **DUAL SCREEN** VS **REMOTE** MODE

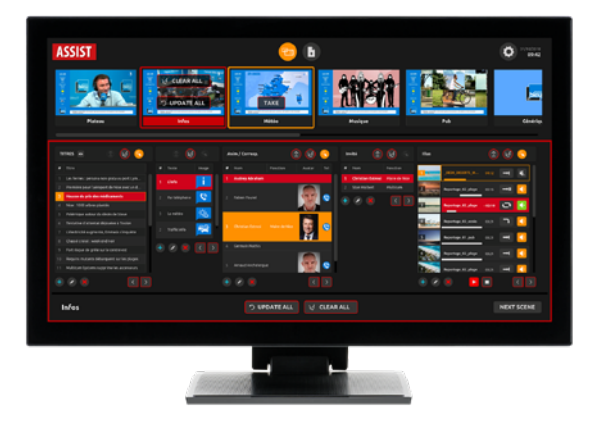

#### SECOND SCREEN MODE :

- manual mode for controling graphic SCENES, with preview of media files
- Activation: MAIN SETTINGS / MISC / Special Features /Assist UI Support
- To move the ASSIST window on the second screen : Windows key + SHIFT + Left/Right

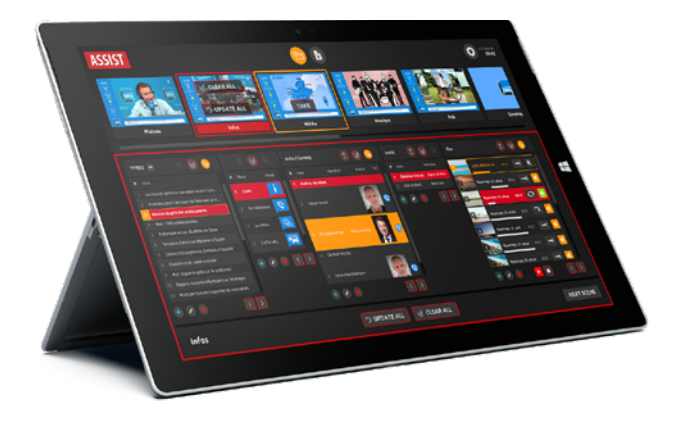

#### REMOTE MODE :

- Access to RECORDING, STREAMING, PUBLISHING
- Control graphic SCENES (display of media files only if remote PC has copie on internal HDD).
- Activation via MAIN SETTINGS / API

### INTERFACE ASSIST

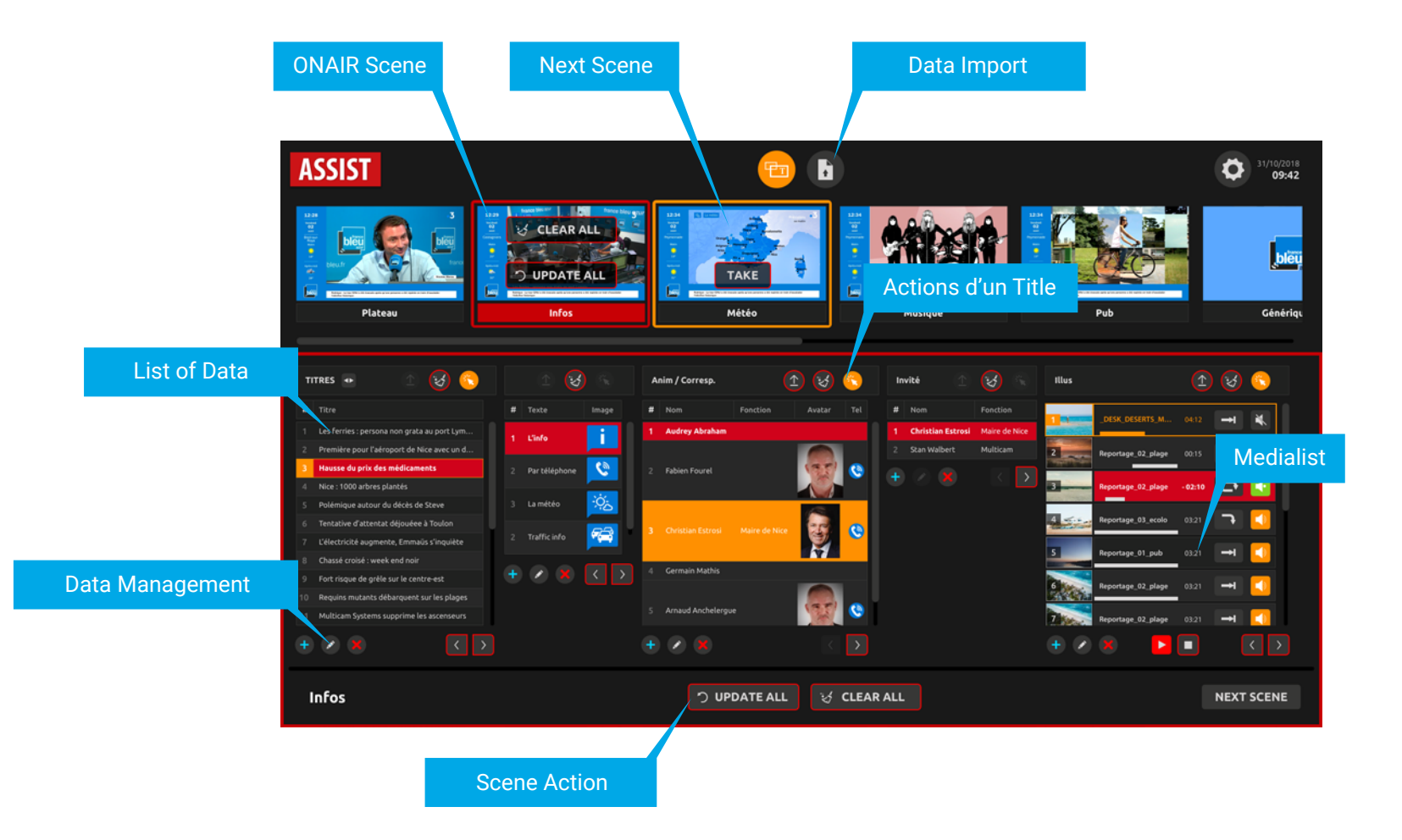

## INTRODUCTION TO SCENES

The scenes consist of a set of «Titles» over a composition. The composition is a Picture-in-Picture of the program (camera) and Medialist. The titles are images and texts whose content can be stored in data lists.

For example, the INFOS scene :

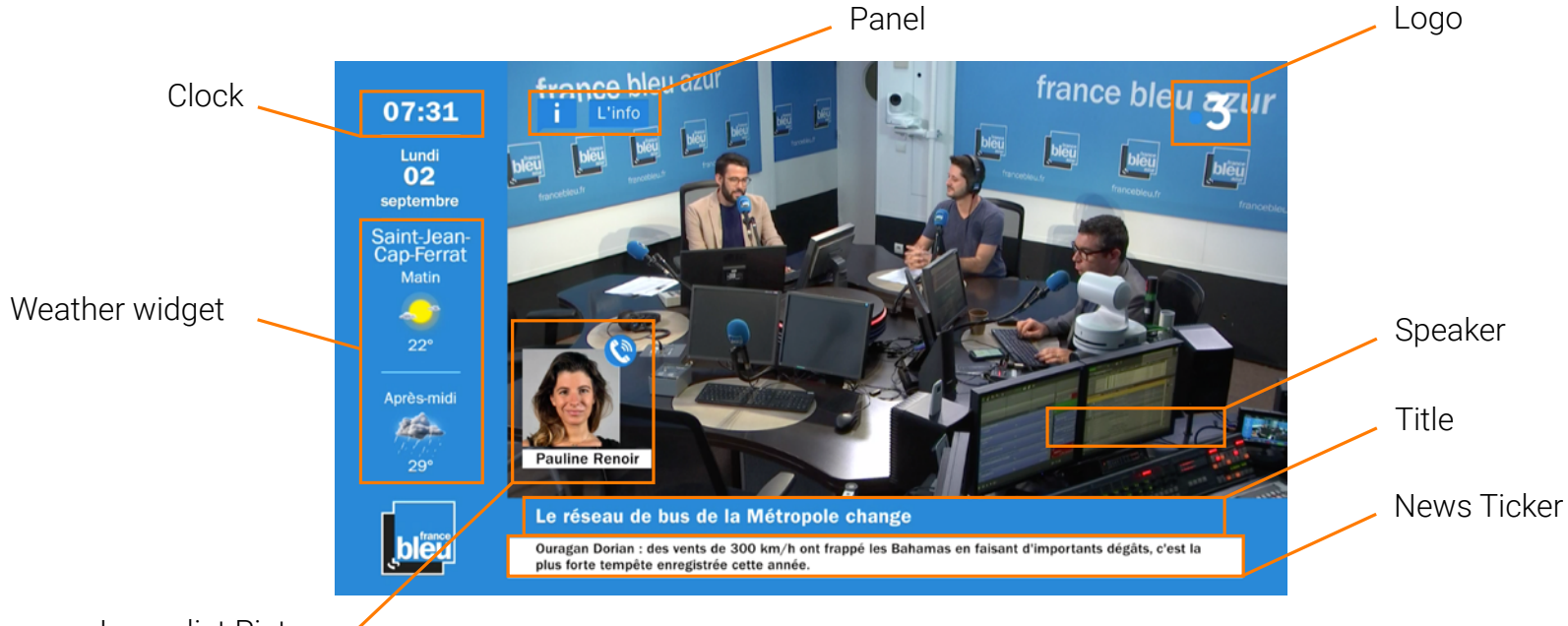

# IMPORT OF TEXT DATA

In order to facilitate the preparation of a show, an import module allows mass import of text and image data.

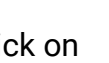

Click on  $\left\{\begin{matrix} \cdot \\ \cdot \end{matrix}\right\}$  to display the interface.

You can import :

- News headlines
- Ticker news

The import is done via TXT file (1 line, 1 note)

For Tickers, an orphan line break is necessary to separate 2 elements. An element can be 1 or 2 lines long.

For news headlines, only one line should be displayed.

Of course, title data can be entered directly from the Scenes interface of ASSIST.

#### For example, the contents of a TXT file for the ticker :

Ceci est une actu. C'est la première ligne ¶ Ceci est la deuxième ligne de l'actu. ¶ ¶ Ceci est une troisième actu sur une seule ligne. ¶ ¶ ¶ Ceci est la quatrième actu. ¶ Sur 2 lignes. ¶

Sample files are provided to you by the trainer.

**It is important not to exceed the limit of the blue marker via Notepad ++.**

Each item of the ticker must have two lines and an orphan line must separate each item.

## IMPORT OF TEXT DATA

Click on **the State State Browser and choose** the TXT file.

Choose the Title that will receive the data from the drop-down menu.

An overview of the importing data and the processing that will be done allows you to check before confirming the possible addition, modification or deletion of the data.

If weird characters appear, check the selection of text encoding.

Please check carefully and confirm your import if everything is correct.

After a first import, you can modify the file and save

it. Just click on  $\bigodot$  to analyze it again and allow the system to propose the application of new features.

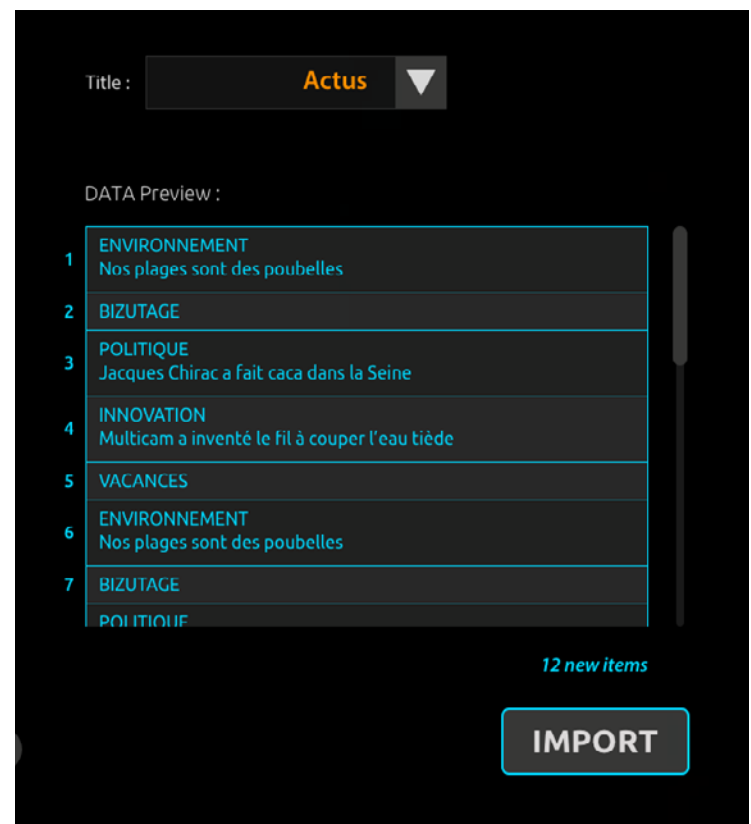

## IMPORT OF **IMAGES**

The import of image concerns:

- Weather widget
- Weather maps

The corresponding images are stored in a directory.

So just browse the folder and specify the destination title.

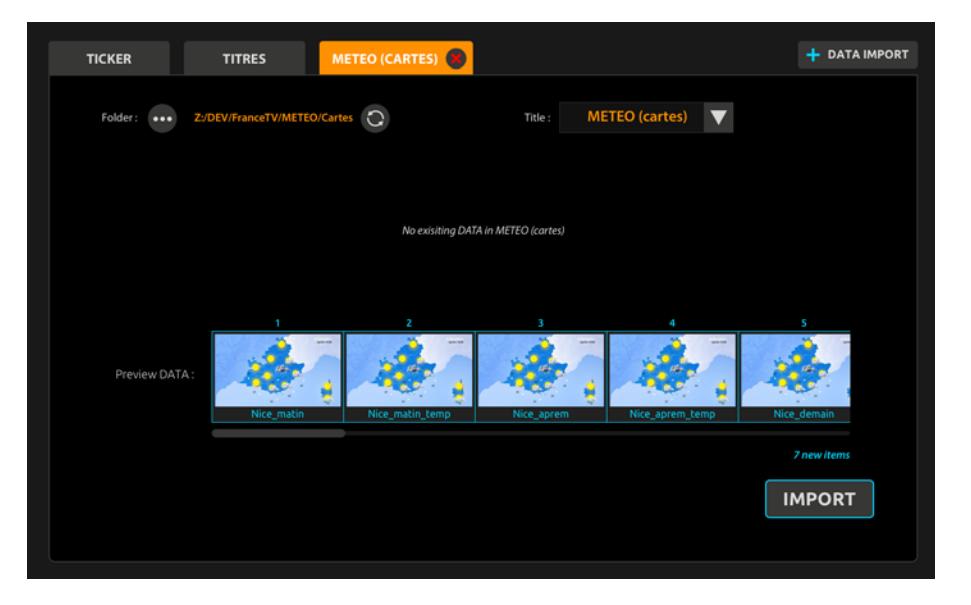

## DATA MANAGEMENT

Apart from the Widget and the Ticker, all text and image data can be edited from the main ASSIST interface.

Available actions:

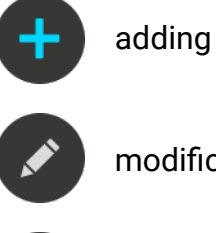

modification

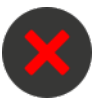

deleting

Whindow will opened where you can manage data.

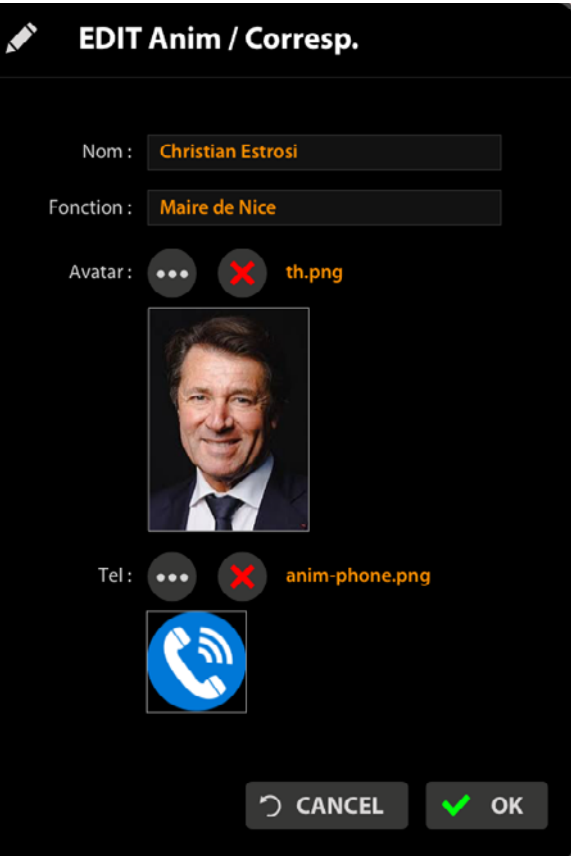

# **SCENES (NEXT)** MANAGEMENT

The ASSIST interface allows you to prepare a scene before going on air.

If Scene is not yet on air, any scene selected from the top carousel will be considered as a NEXT SCENE. It will have orange frame.

#### Select the data you want to display when the scene will appear ON AIR.

Then click on

**TAKE** 

This icon identifies that a selection is active in a list of data for a title.

Click on it to deselect automatically.

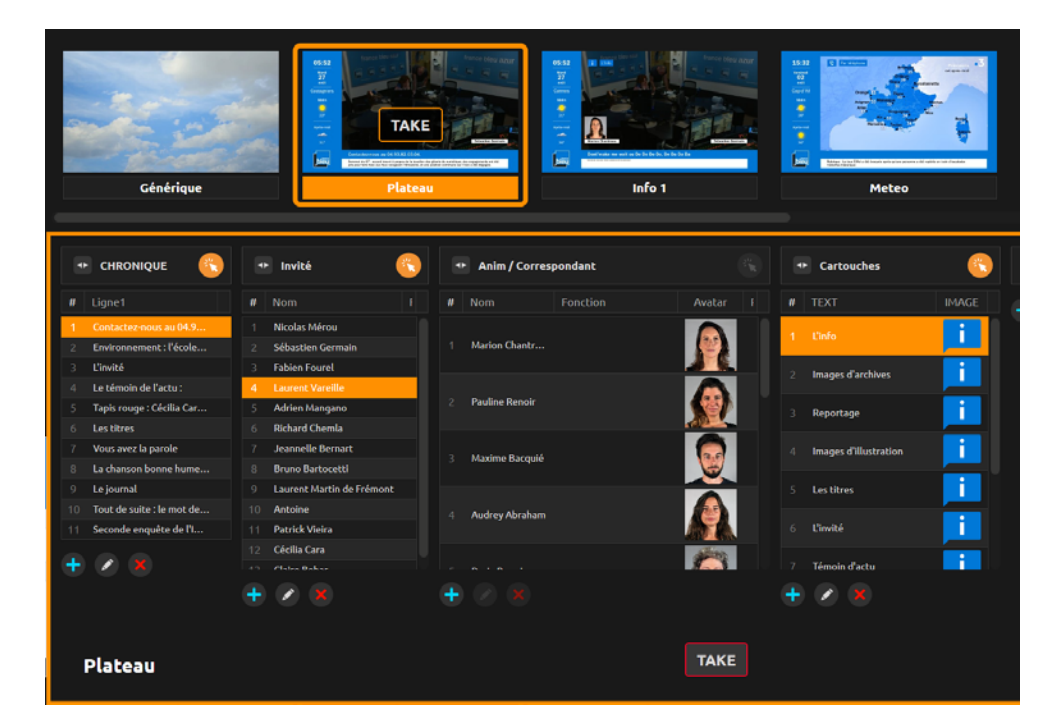

In this example, the Scene is selected and the operator has selected a title, a title block to display with this scene.

# **SCENES (ONAIR)** MANAGEMENT

The ONAIR scene appears in red the red frame. A button at the bottom right switches between NEXT and ONAIR. You can mange ONAIR scene in different ways:

#### **1) Go to the next (or previous) line**

If the content has been already prepared, it will be easy for you to display the next element by clicking on :

#### **2) Updating one data at a time**

Select the new data and click on  $(1)$ 

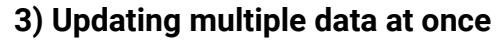

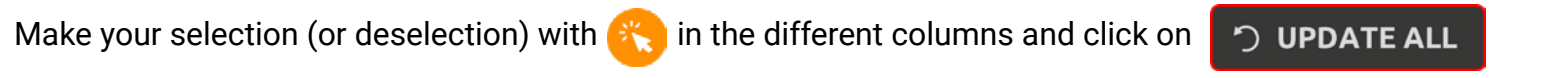

#### **4) Erasing one data at a time**

In the same way as for the update, a button to delete a data  $\left( \frac{1}{2} \right)$  and another to remove everything

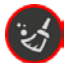

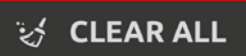

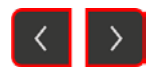

# EXAMPLE OF THE **SCENES (ONAIR)** MANAGEMENT

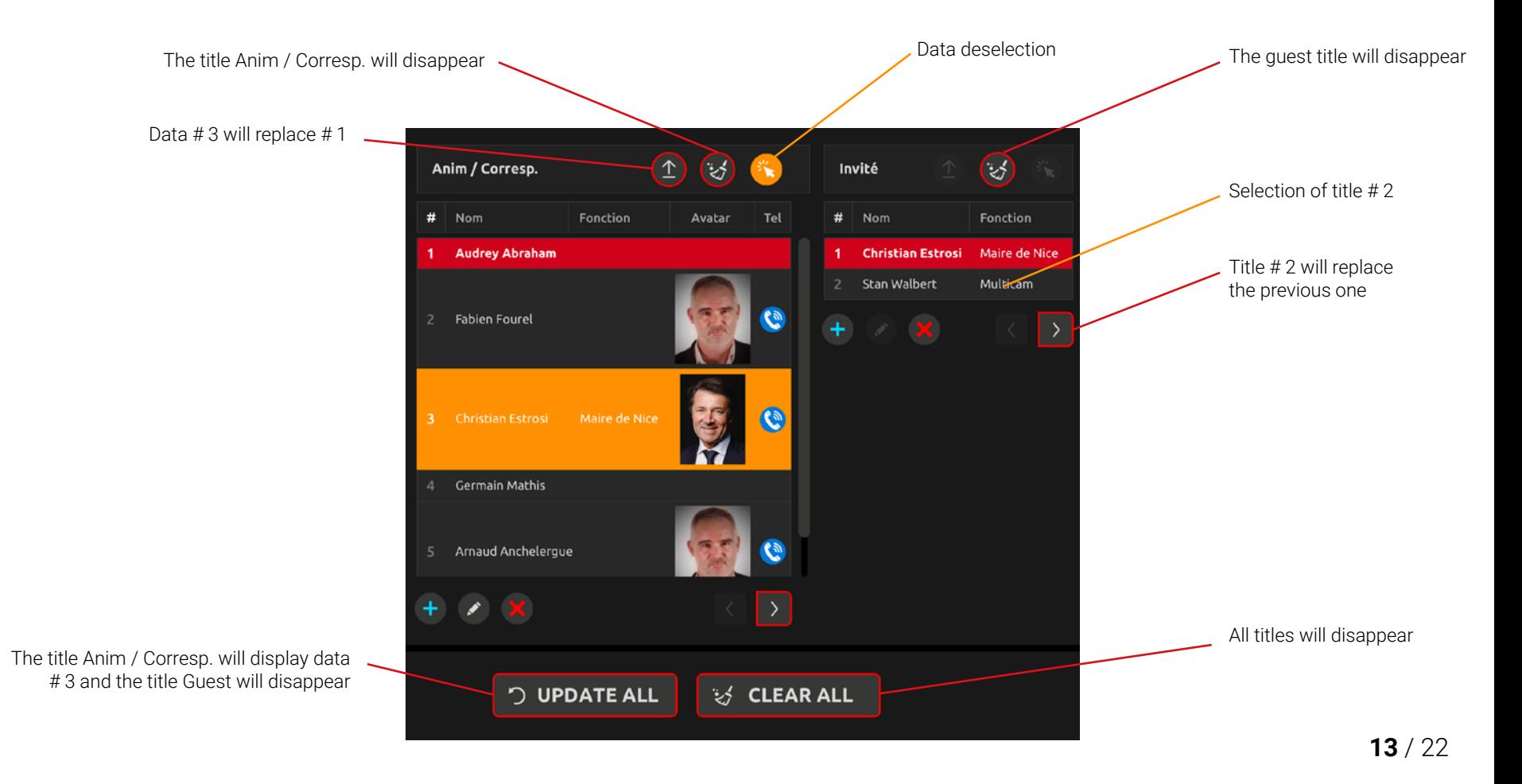

## INTERFACE ADJUSTMENT

There are several options for adapting the interface are available :

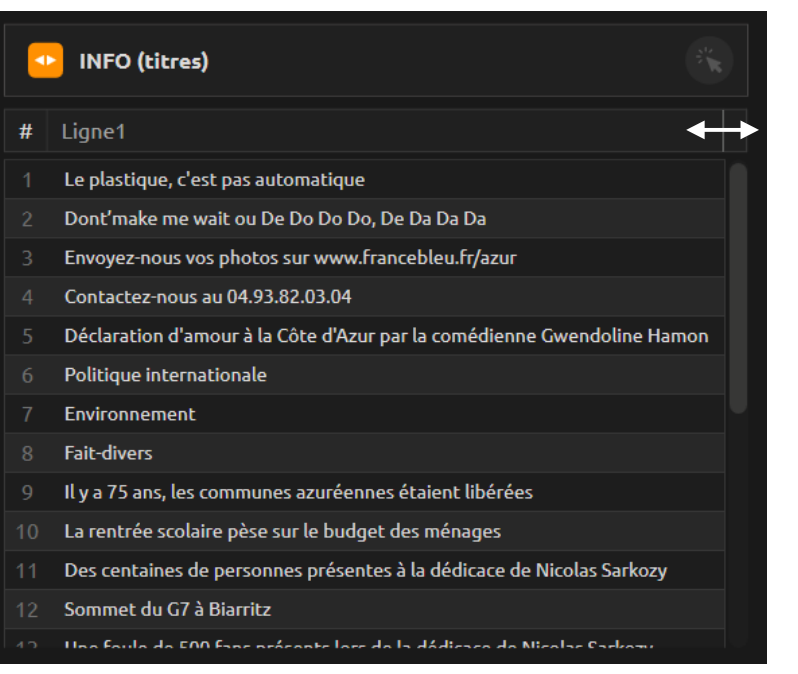

Use the mouse to drag the limit of a column to adjust its width.

Text will be automatically truncated.

To display all data with maximum width, click on

 $\blacktriangleright$  to expand.

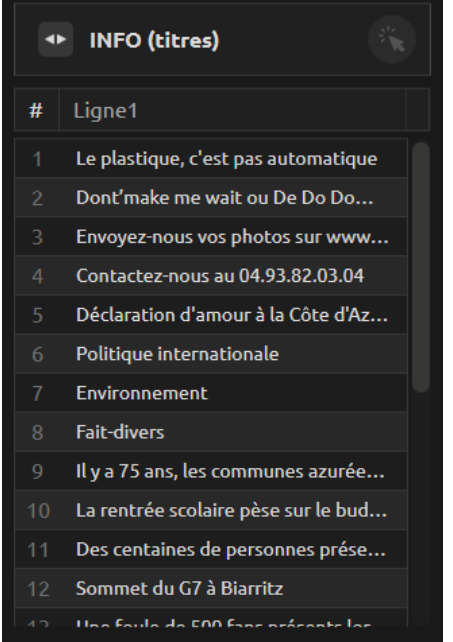

### INTERFACE ADJUSTMENT

You can customize the order of the scenes.

Just drag and drop with the mouse :

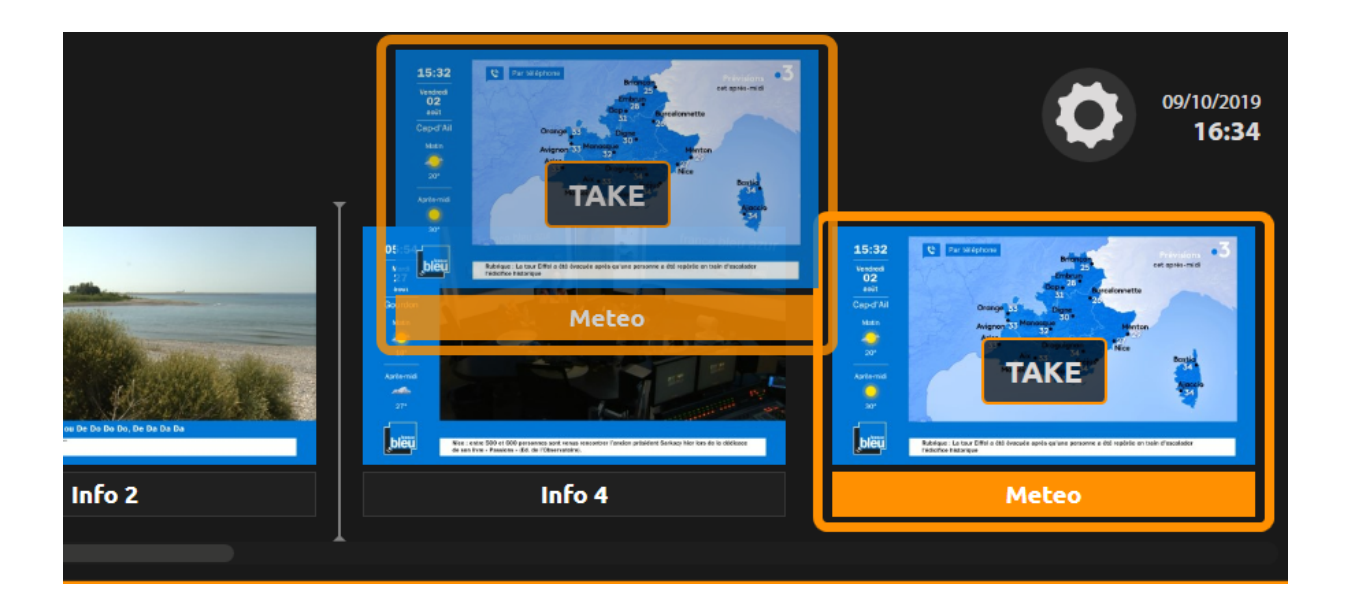

## INTERFACE ADJUSTMENT

You can customize the order of the data rows, so you can have a custome ordering and fast access. Just drag and drop with the mouse :

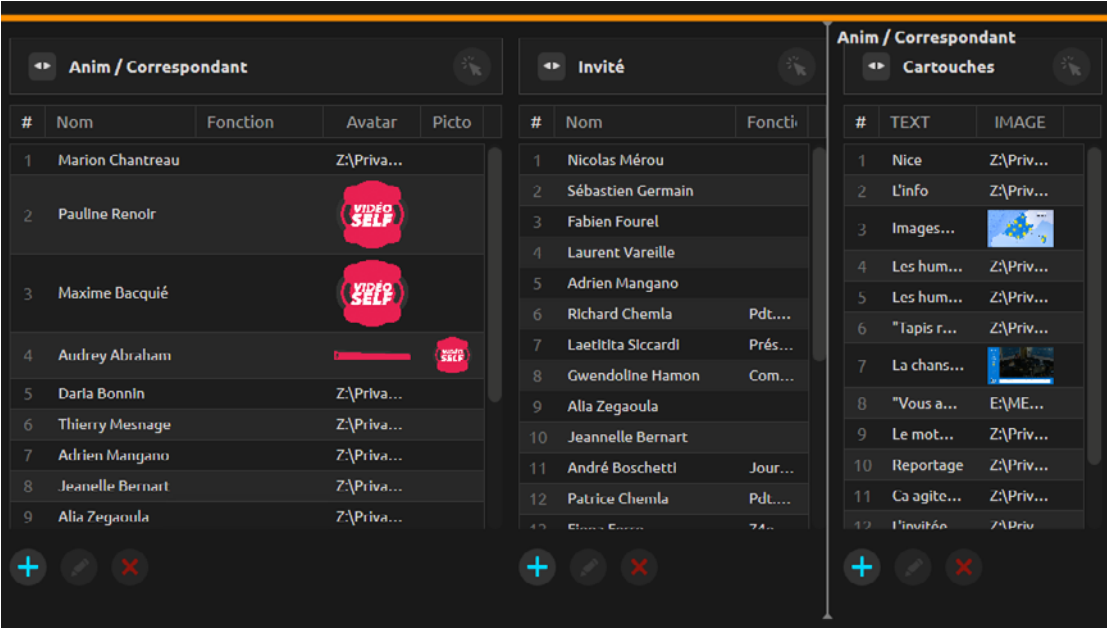

### **MEDIALIST**

MEDIALIST allows you to create a playlist of images and videos.

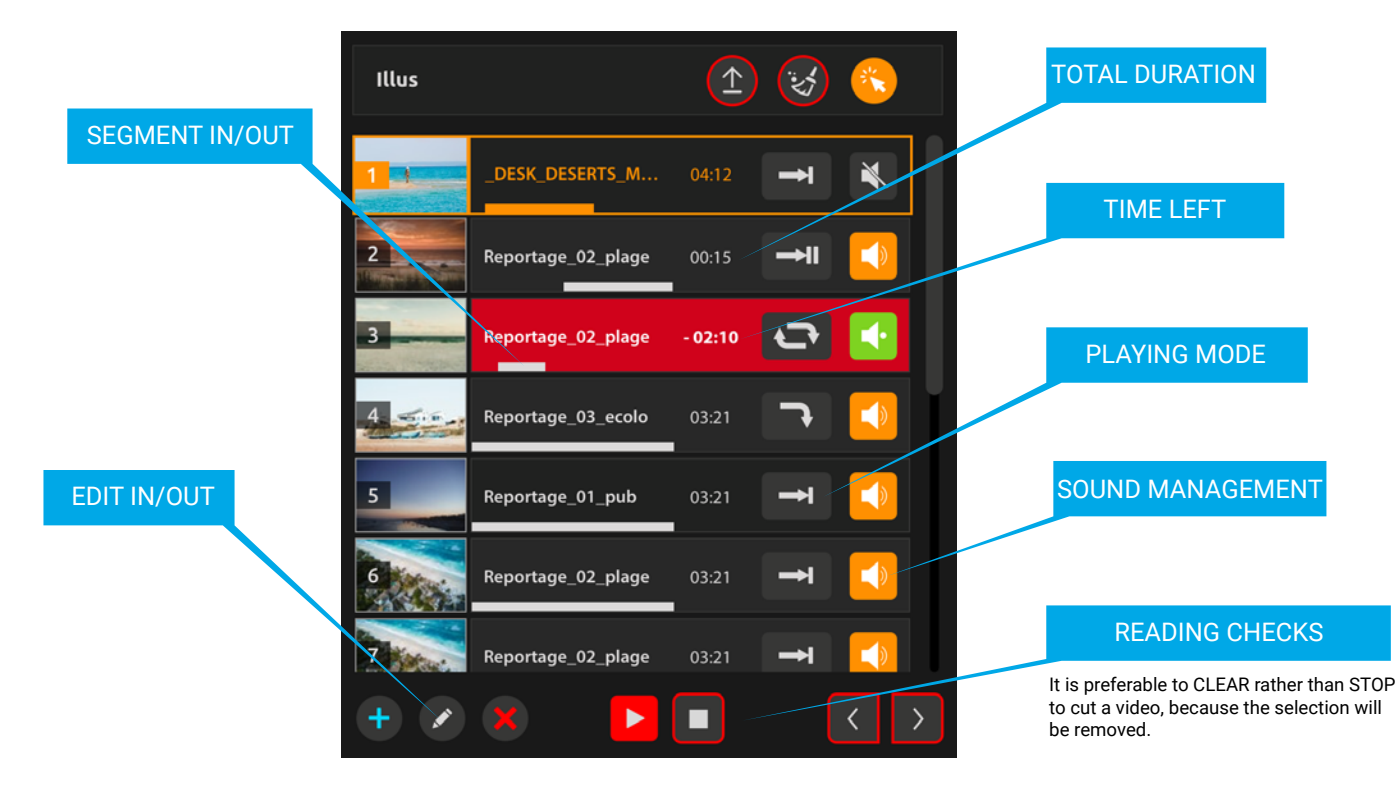

Still images (JPG) must be 16: 9 ratio with a minimum resolution of 1570x880. It is strongly recommended to import media that is stored in the local folder.

### **MEDIALIST**

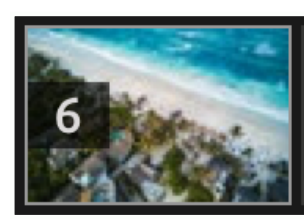

### Reportage\_02\_plage

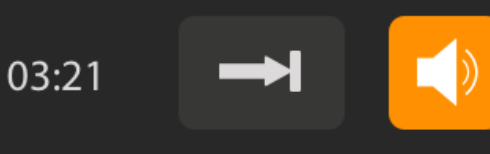

### Playing modes

It defines the behavior once it reaches the end of the media.

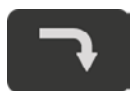

**NEXT** Next video will start.

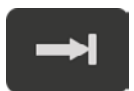

**STOP** Video will be stoped.

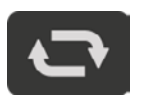

LOOP Video will play again.

### Sound management

It controls audio mixing behavior between media track and audio program.

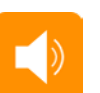

MIX Sound will be mixed.

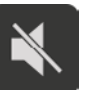

MUTE Video sound will be muted.

### SOLO

Only the video sound will be heard.

# **VIDEO (IN/OUT)** EDDITING

Click on  $\bullet$  to set the IN and OUT points of a selected video.

The editing interface will appear on the left screen. Click on  $\left\{ \mathbf{F}\right\}$  to save changes and exit.

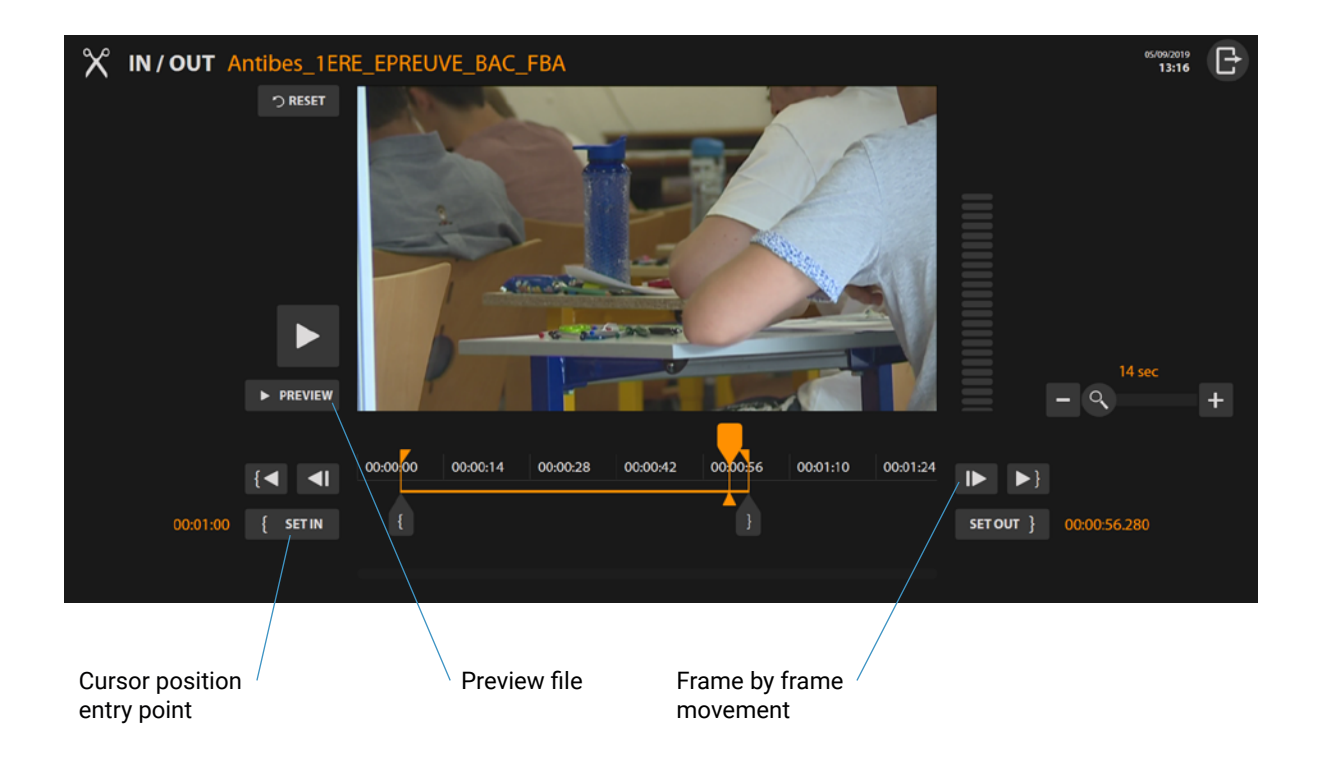

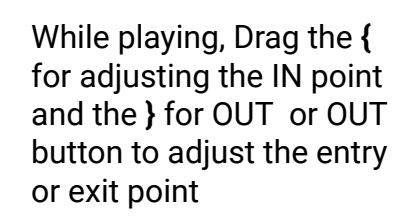

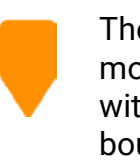

The cursor allows you to move around the video without modifying the boundaries.

## **REMOTE MODE** ACTIVATION

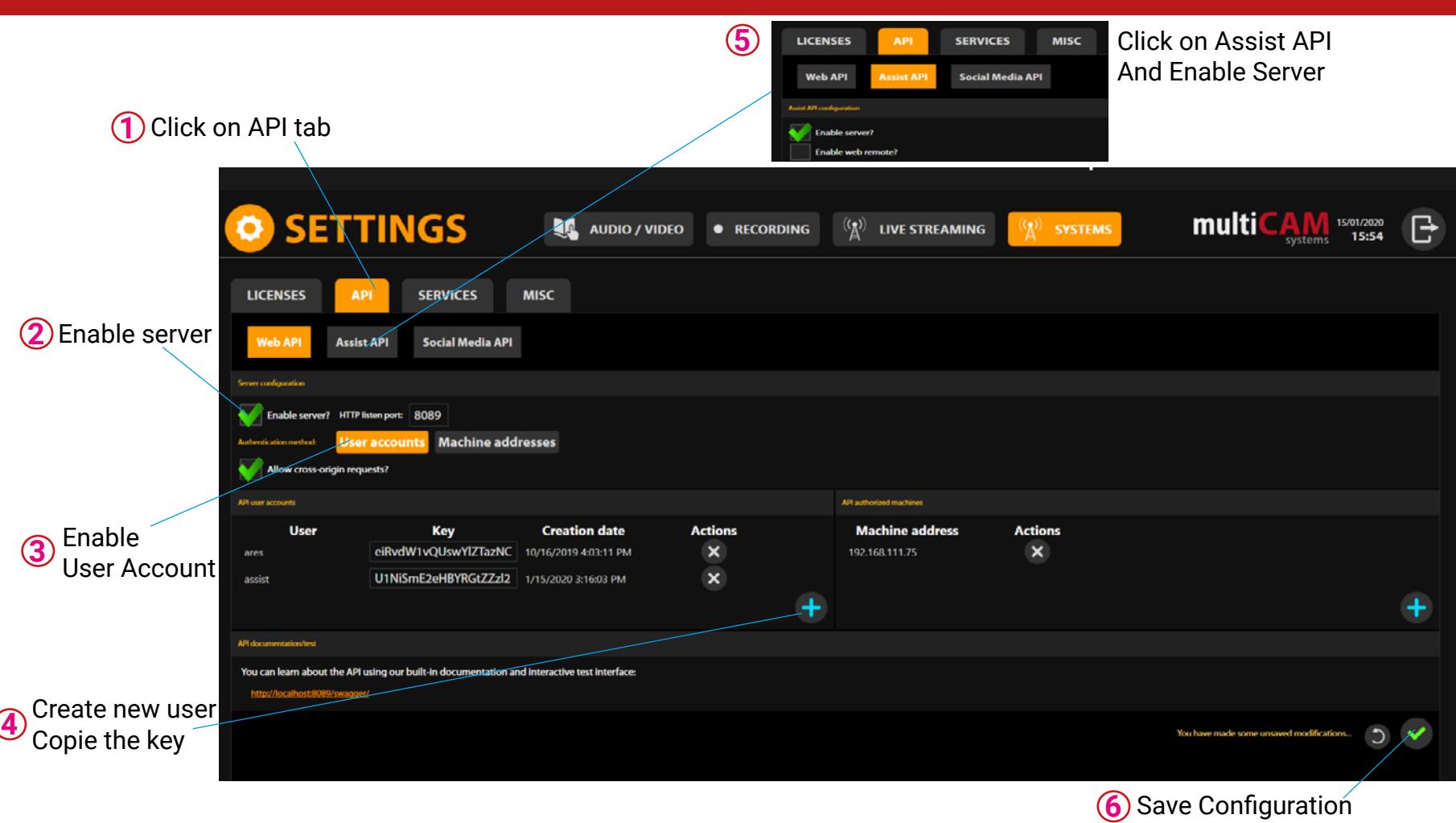

### **REMOTE MODE** ACTIVATION

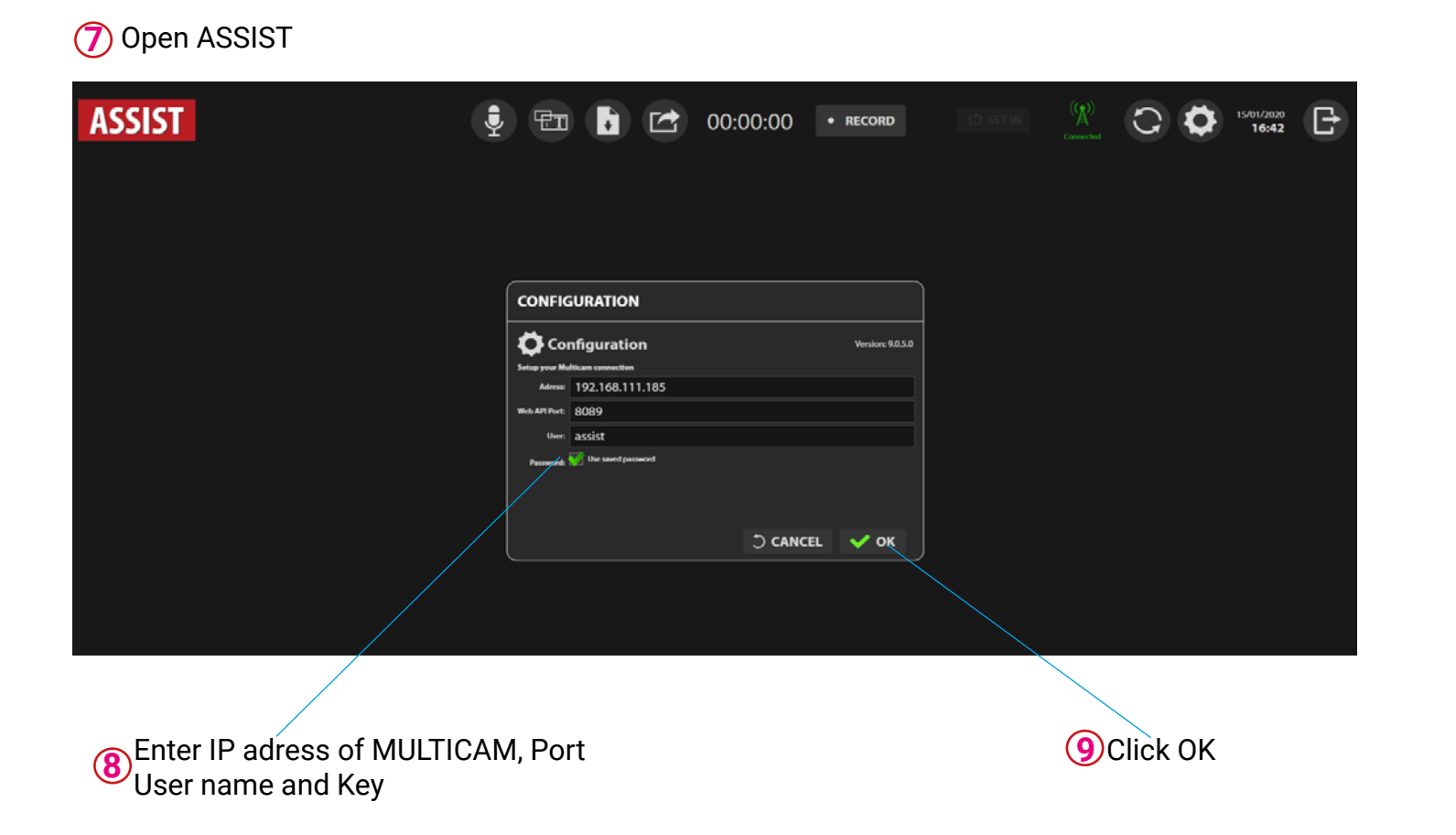

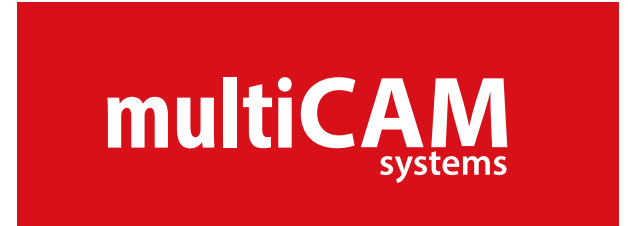

- **support**@multicam-systems.com
- **+33 9 72 21 69 09** $\mathcal{L}_{\mathcal{L}}$
- $\mathbf{r}$ **www.multicam-systems.com**

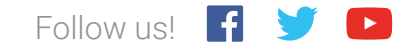